# **YouTestMe**

A field for the student to write down feedback on a specific question and the possibility of determining question difficulty

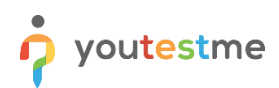

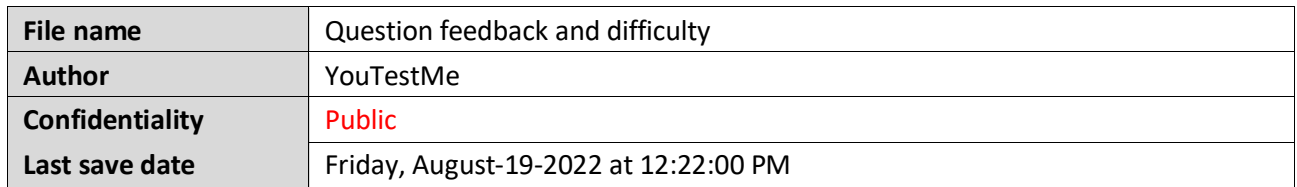

### **Table of Contents**

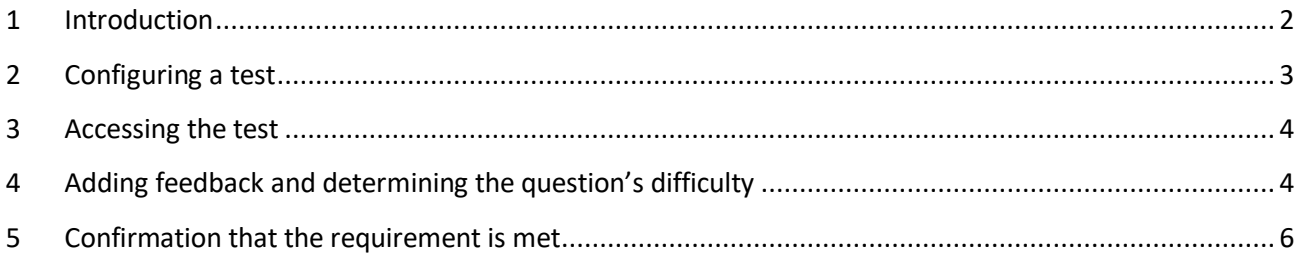

## <span id="page-1-0"></span>**1 Introduction**

This article explains how to allow candidates to add question feedback during the test-taking and how the student can write down feedback on a specific question and determine the question's difficulty.

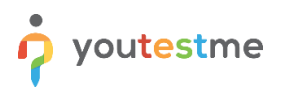

#### <span id="page-2-0"></span>**2 Configuring a test**

To allow candidates to add question feedback during the test-taking you should check the "**Enable candidates' feedback on all test questions**" option in the test creation wizard.

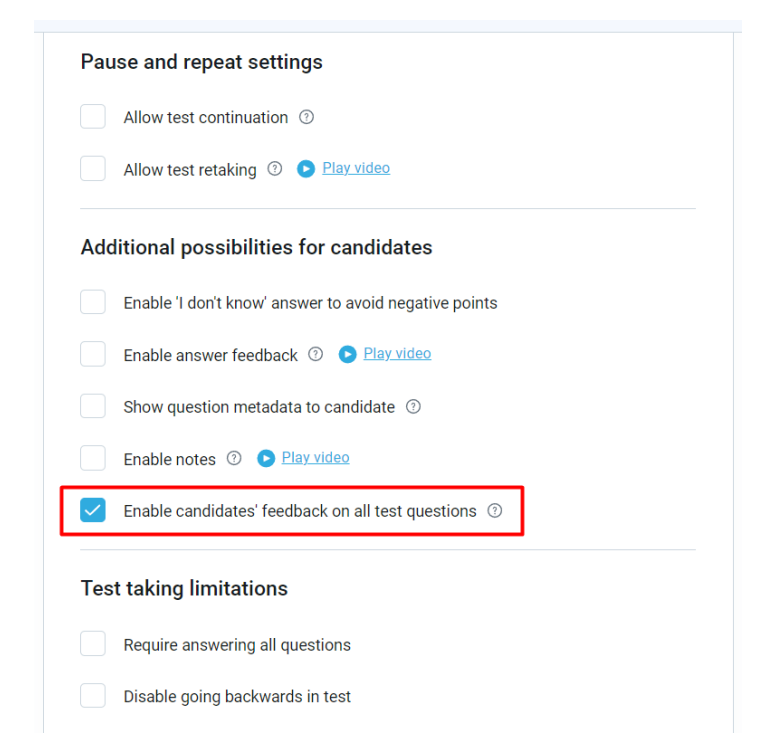

Note that you can enable this option for already created tests under the "**In-test configuration**" tab.

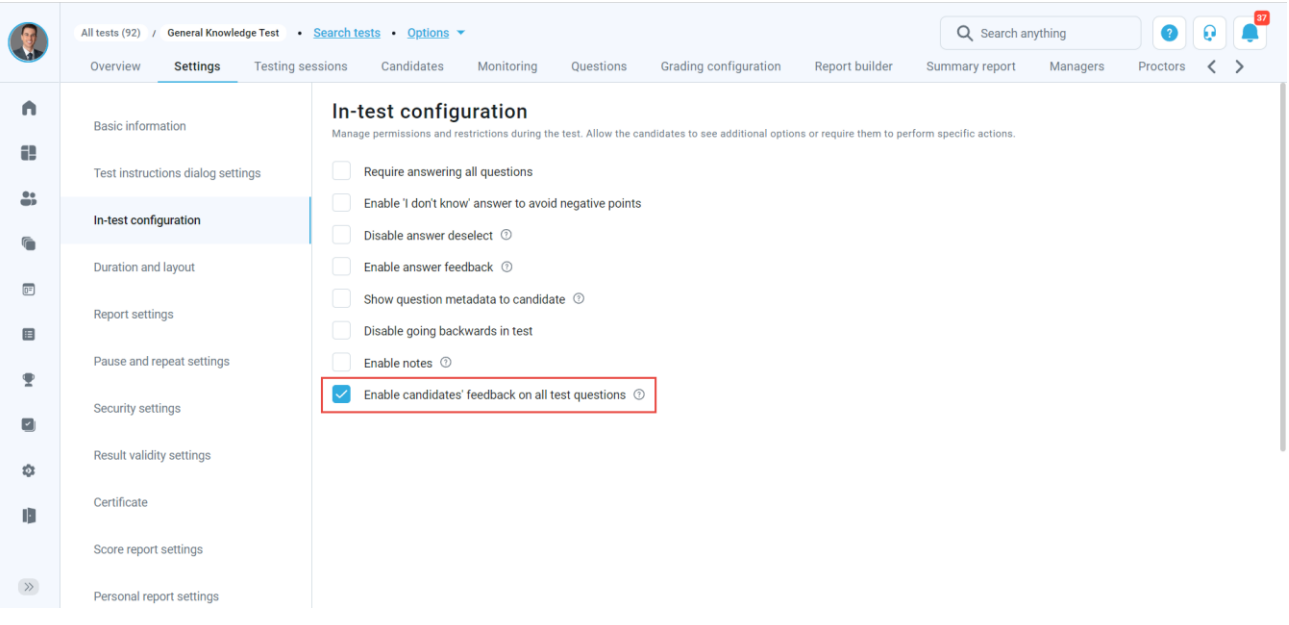

#### <span id="page-3-0"></span>**3 Accessing the test**

To write down the feedback for the questions and determine the question difficulty:

- 1. Click the "**Assignments**" tab in the main menu.
- 2. Select the "**My tests**" option.
- 3. Search for the desired test.
- 4. Click on the "**Start**" button.

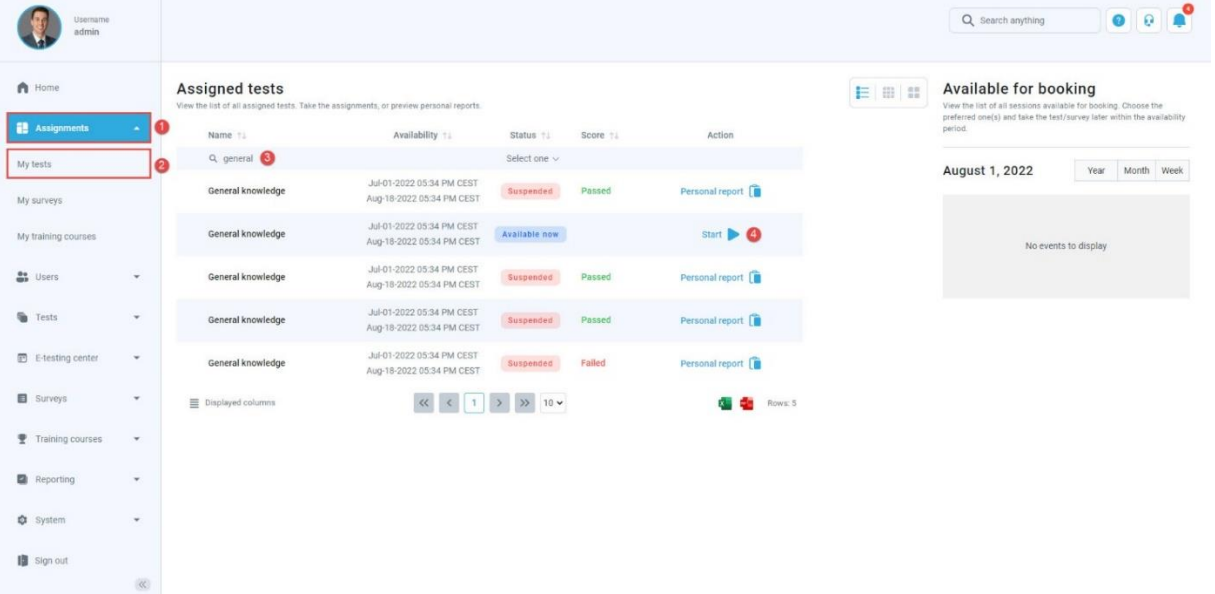

#### <span id="page-3-1"></span>**4 Adding feedback and determining the question's difficulty**

Below each question in the test is a button "**Add feedback to this question**".

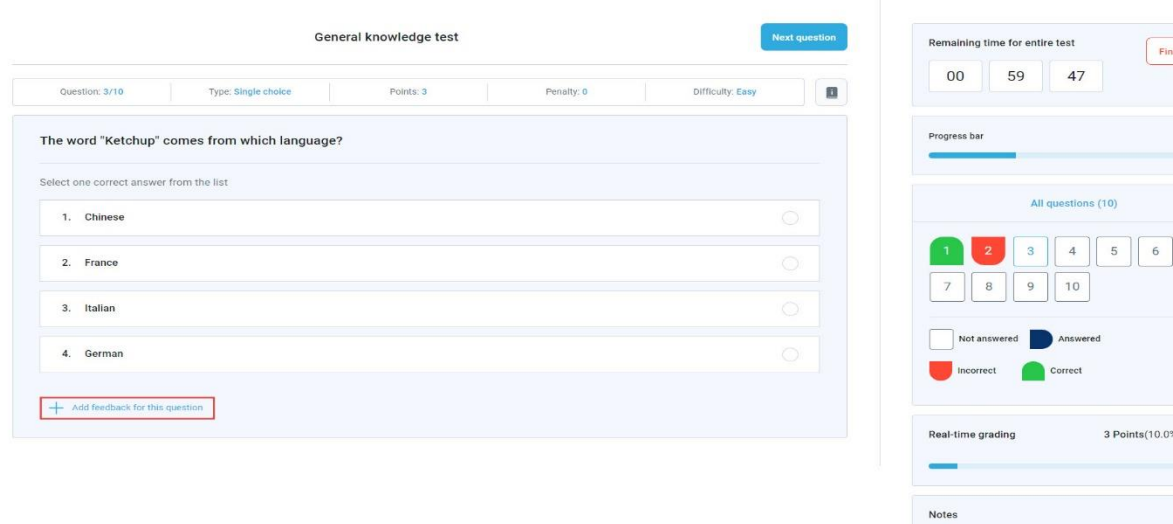

Points(10.0%) Passed

Finish test

 $3/10$ 

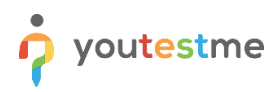

By clicking on that button, a new dialog will appear where the user can insert their feedback and determine the question's difficulty.

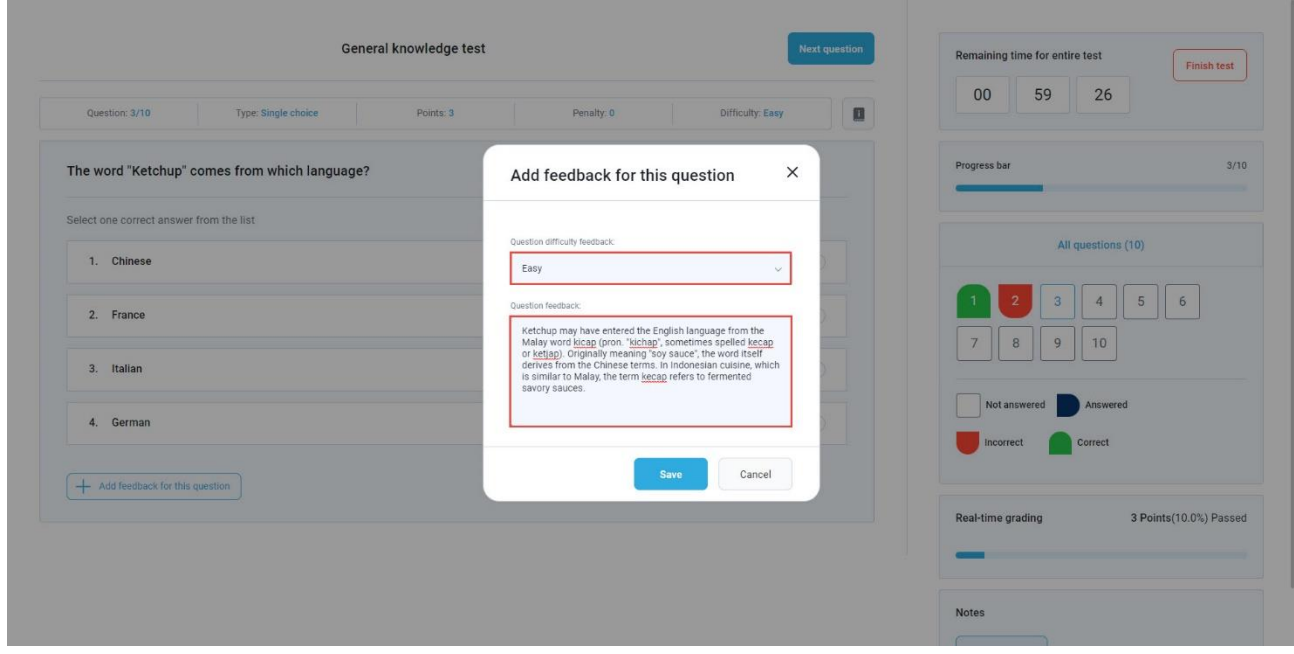

**Note**: The candidate can mark a question as hard, medium, or easy.

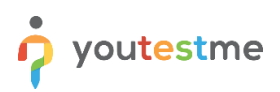

# <span id="page-5-0"></span>**5 Confirmation that the requirement is met**

To see the inserted feedback:

- 1. Navigate to the "**Questions**" tab.
- 2. Scroll to the question that has feedback.
- 3. Click on the "**Show candidates feedback**" button.

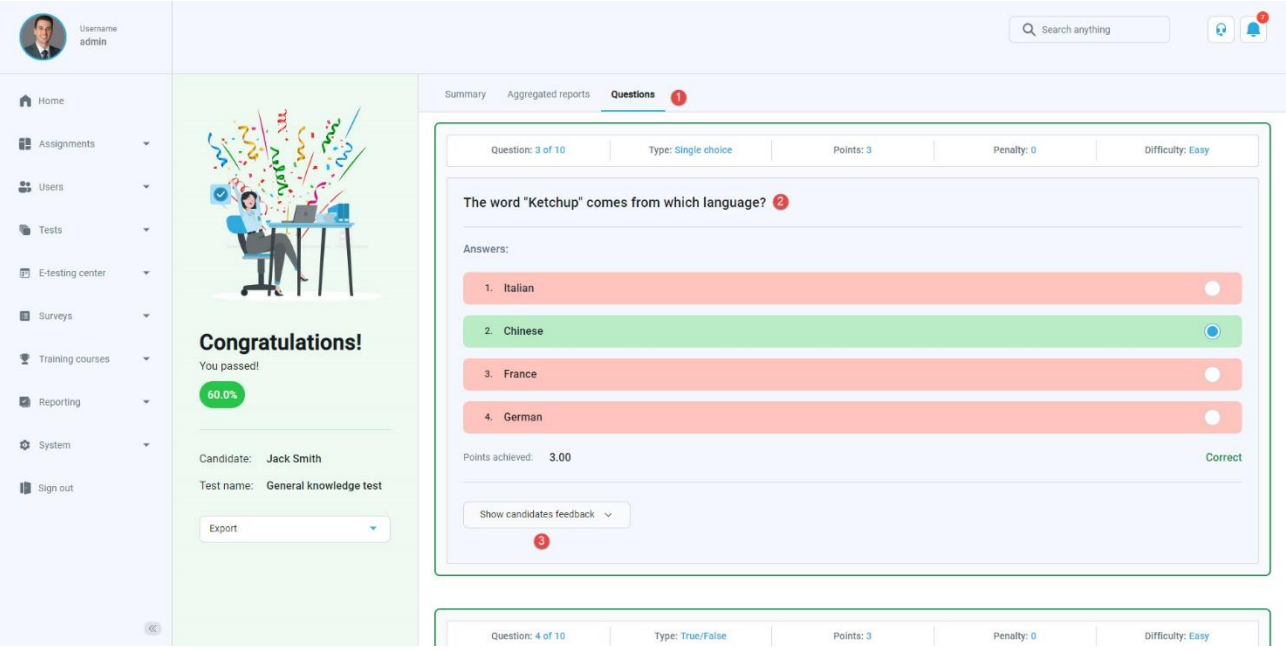

In the personal report, the user's feedback and the question's difficulty are displayed as in the picture below:

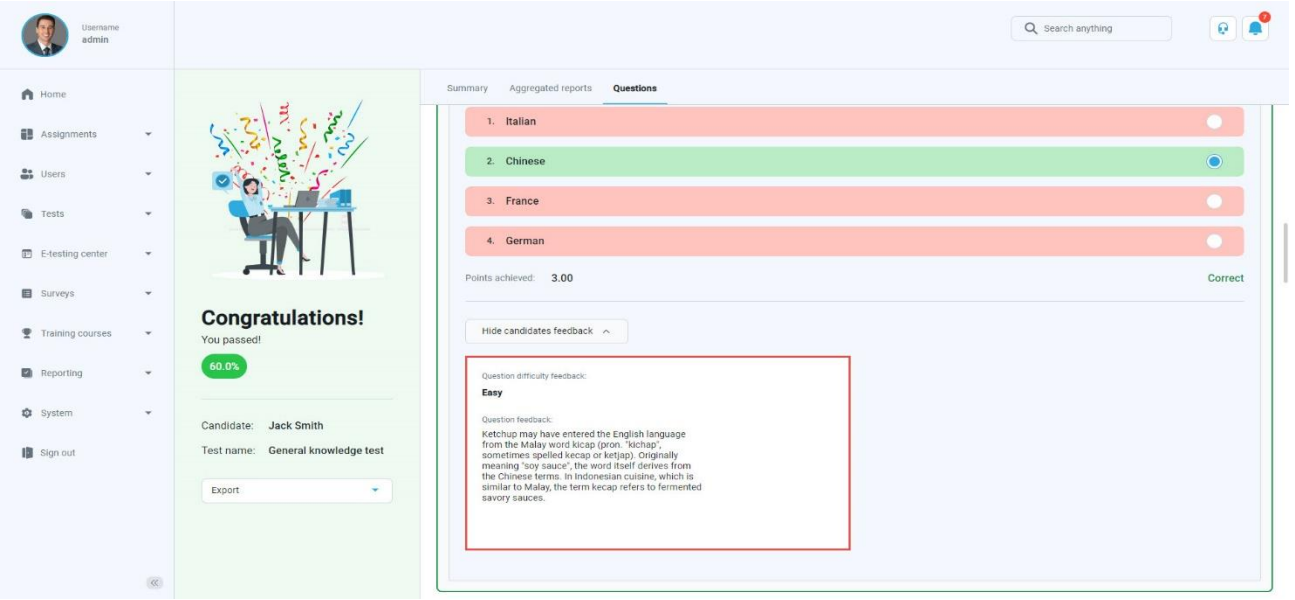